# **How to save your images in CellSense or VS desk top from .vsi directly to .tiff but still keep res above 300dpi?**

- **Workflow:**
- **a. First, in CellSens or VS desktop/VS ASW, process "copy display image".**
- **b. Then, paste this copied display image in Fiji ImageJ (don't use Paint to paste as its default export resolution is only 96 dpi)**
- **Advantages of this method:**
- **a. Much faster than using the Converter plugin in VS Desktop**
- **b. The resolution of the resultant .tiff images can achieve over 300 dpi and therefore good enough for publishing**
- **c. Can process zoomed .vsi images**

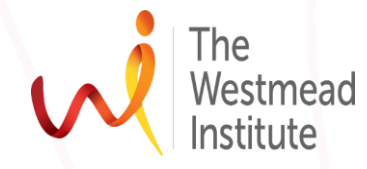

1

## • **Open up your .vsi image in Cellsens or VS Desktop. Zoom in if needed. You can control zoom in by adjusting the factor bar as shown in the circle Step-wise how-to instruction**

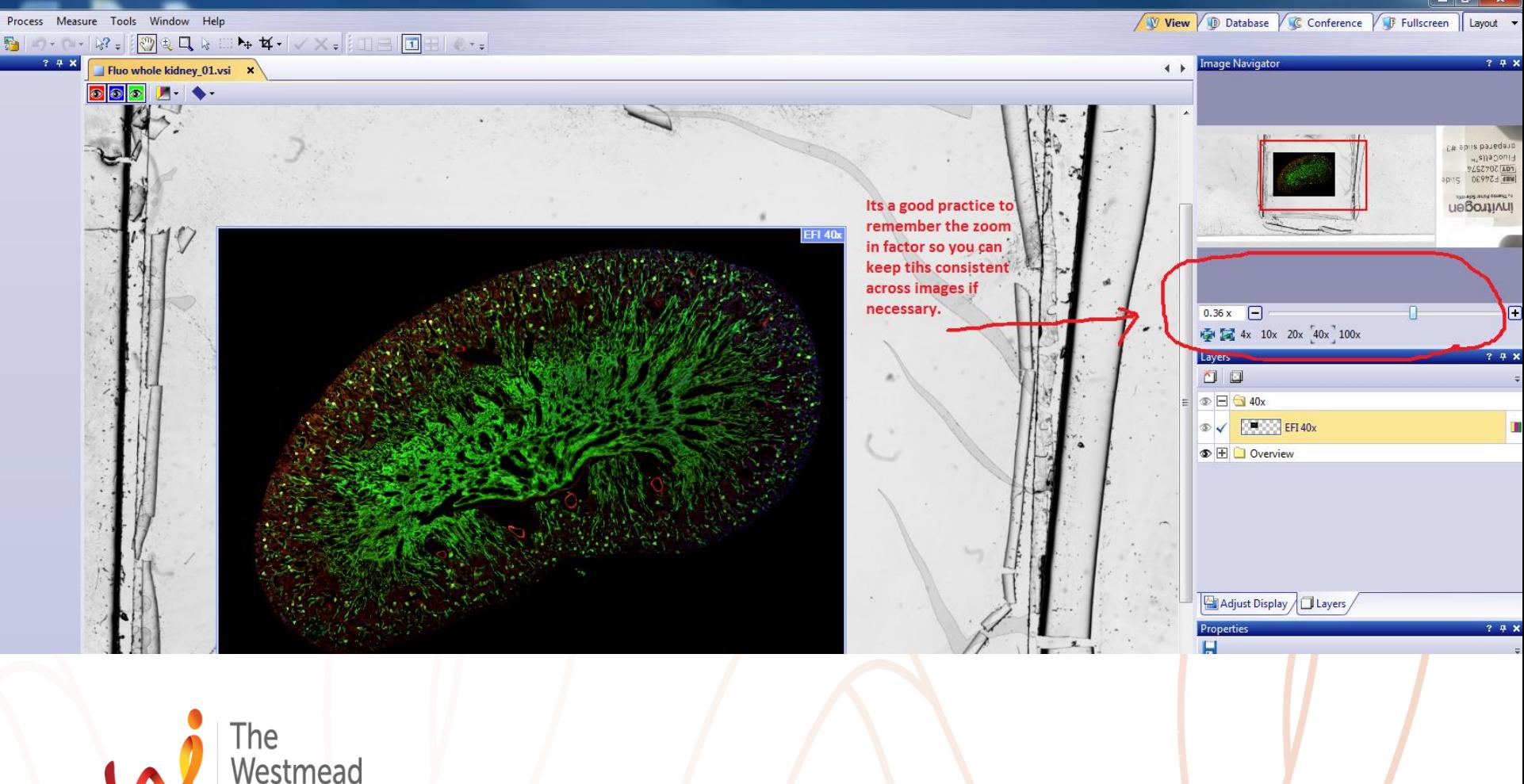

Institute

Finding cures. Saving lives. Giving hope.  $\mathfrak{D}$ 

- **In this case, zoom in: 1.2X**
- **Now lets copy display image: "edit"—"copy display to clipboard"**

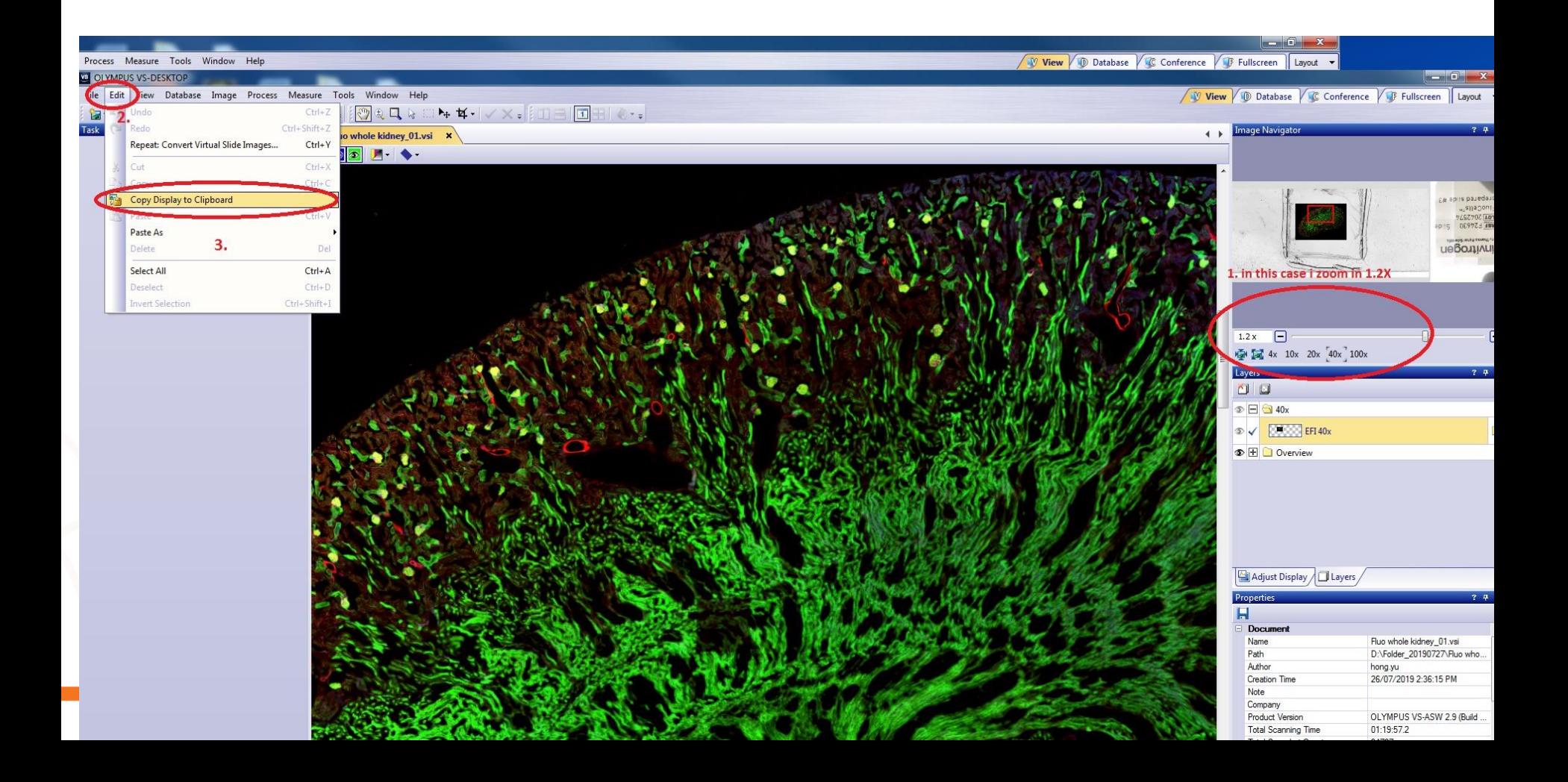

## • **Then paste this copied display image in Fiji ImageJ**

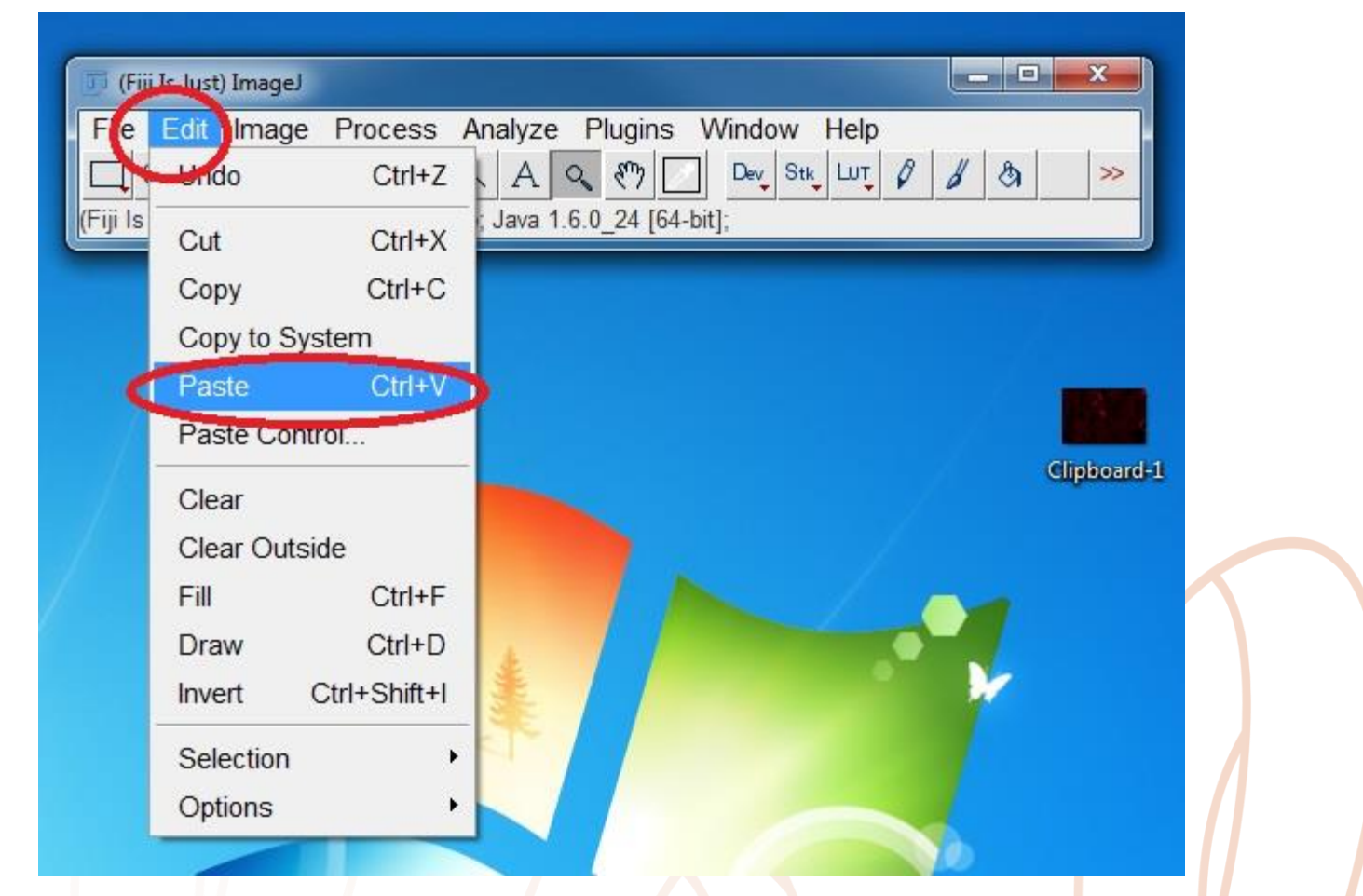

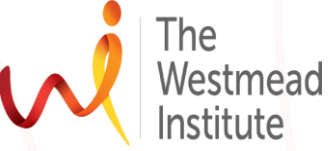

Finding cures. Saving lives. Giving hope.

4

#### • **The display image looks like this in ImageJ as expected.**

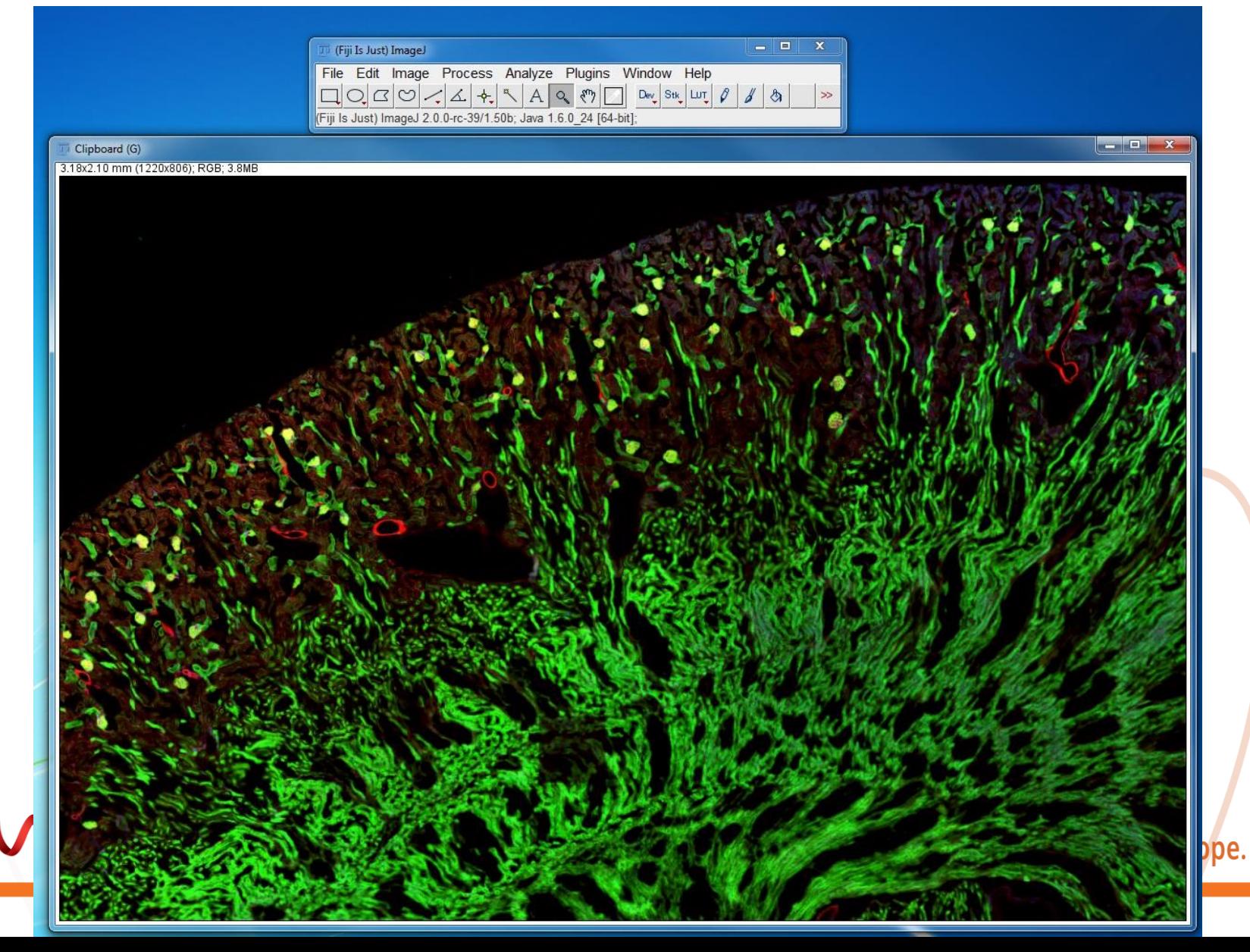

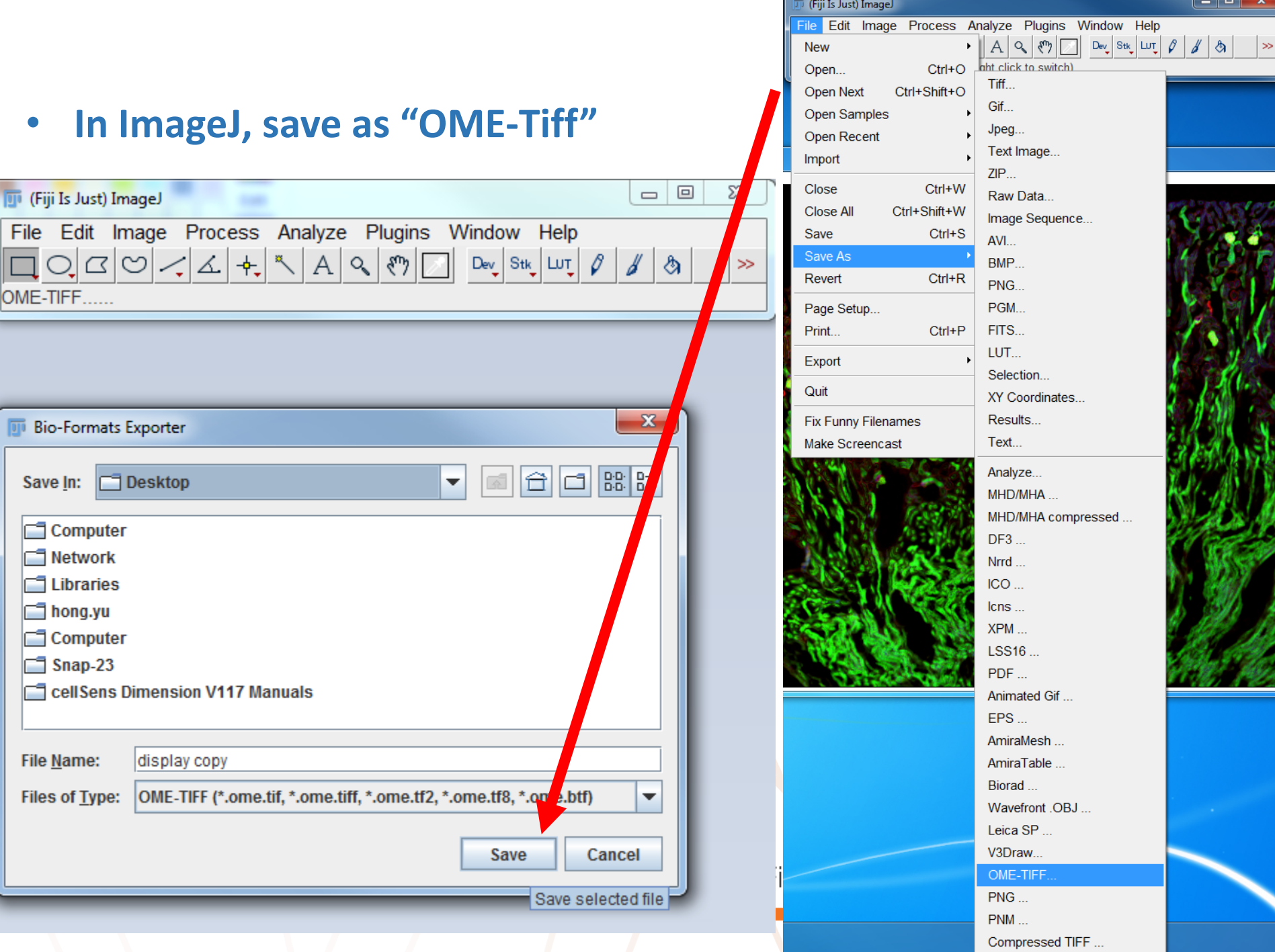

#### • **Next: unselect these options**

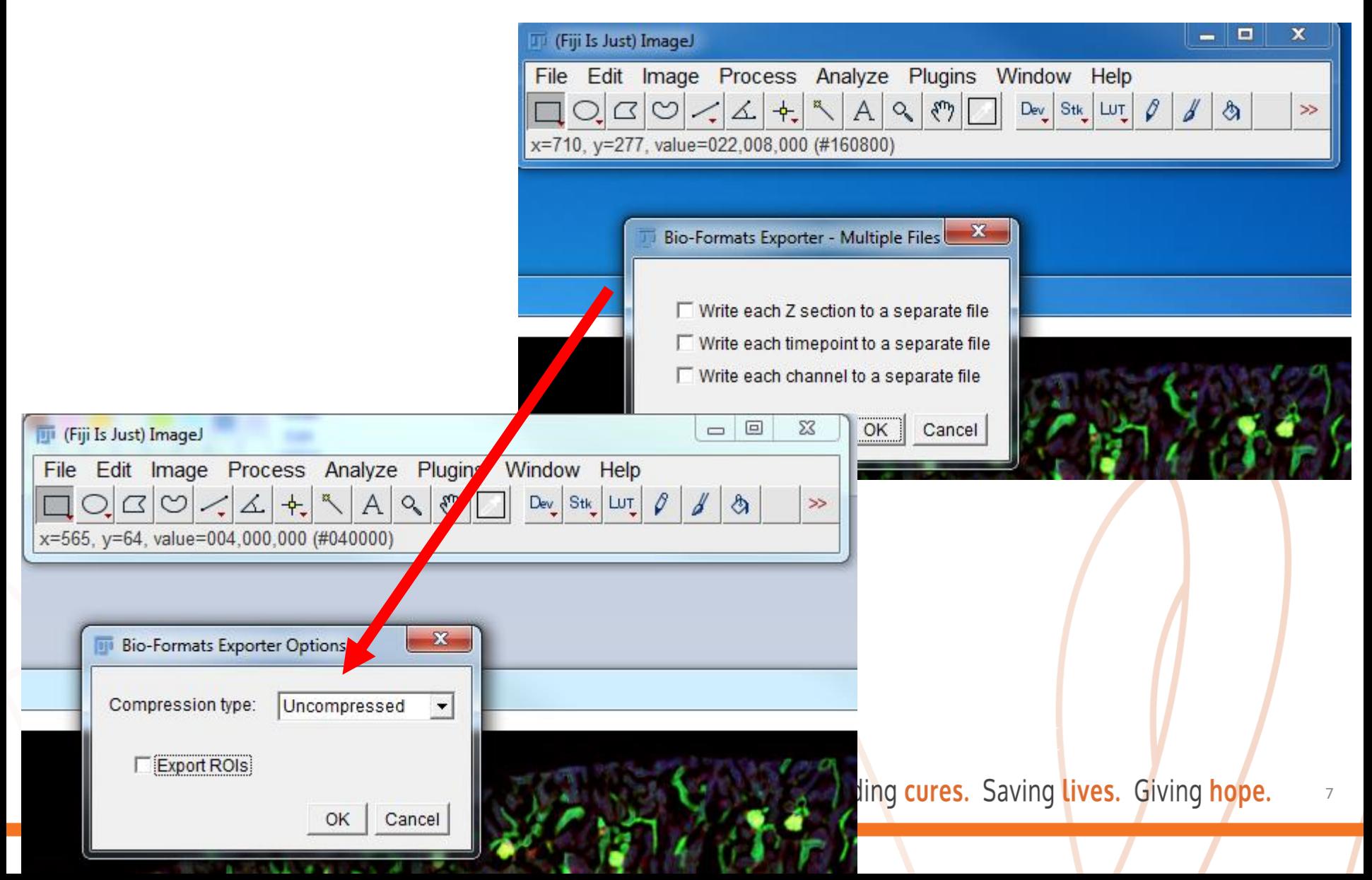

# • **Test if resolution of the displayed image is above 300dpi: find the image you just saved from ImageJ, right click on it, choose "properties", you will have a window popping up like this**

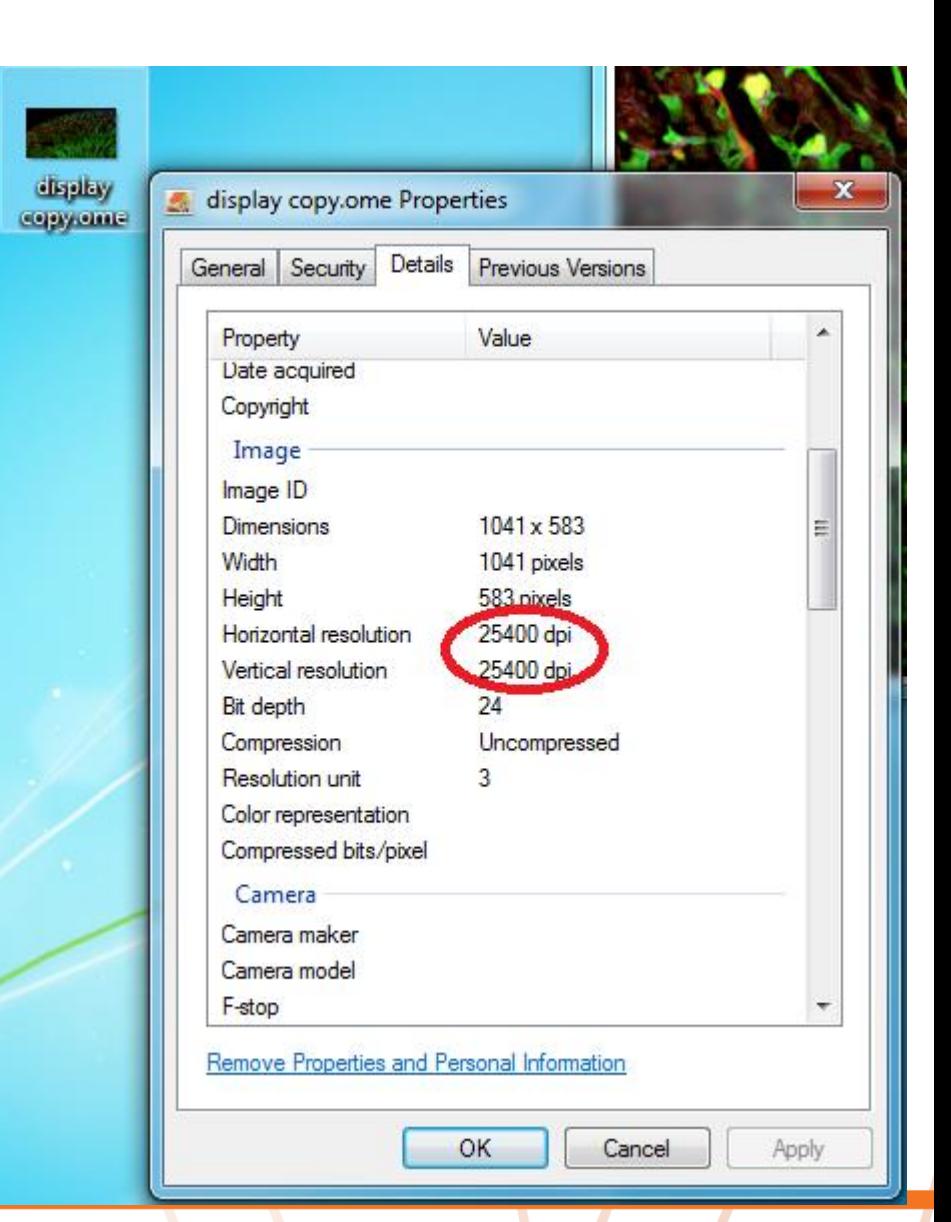

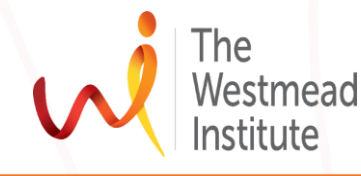